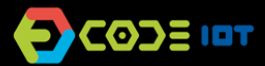

# *PROGRAMAÇÃO FÍSICA*

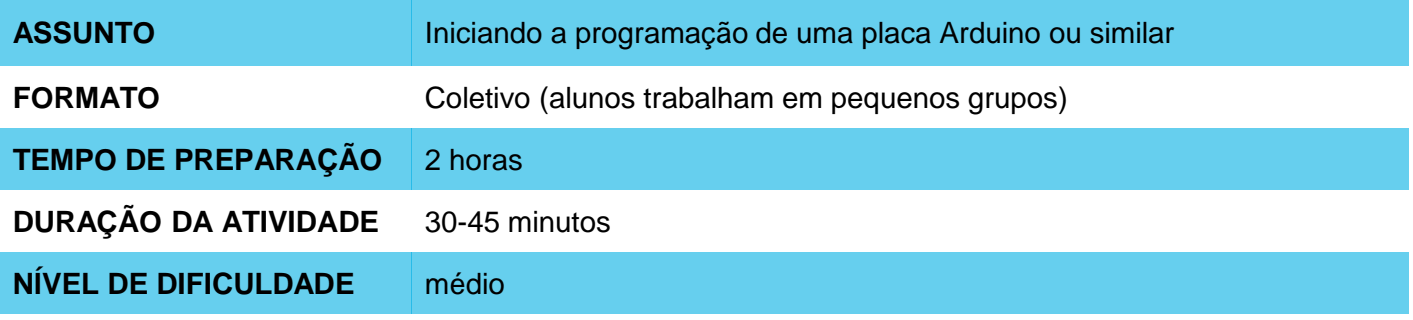

#### **OBJETIVOS PEDAGÓGICOS** 6

- Iniciar a programação de uma placa Arduino ou similar.
- Entender o procedimento de codificação e transferência para a placa.
- Aprender a modificar um programa e testá-lo.

## **MATERIAIS NECESSÁRIOS**

Um projetor

De preferência para cada grupo de alunos:

- 1 Computador
- 1 Placa Arduino ou similar
- 1 protoboard
- LEDs

#### **Preparação:**

- Para iniciar o trabalho com placas Arduino ou similares, será preciso instalar a IDE da Arduino nos computadores que serão utilizados. Lembrando que a IDE da Arduino é o *software* que permite programar a placa.
- Além de instalar a IDE, você deve também instalar o *driver* que permitirá a comunicação do seu computador com a placa Arduino. Se estiver utilizando Mac ou Linux, não é necessário fazer a instalação do *driver*. Caso esteja utilizando o Windows, siga o seguinte procedimento: conecte sua placa Arduino ao seu computador usando o cabo USB, uma janela surgirá (Assistente para Adicionar Novo Hardware, ou "*Found New Hardware Wizard*"), e o Windows deverá reconhecer e instalar automaticamente os *drivers*.

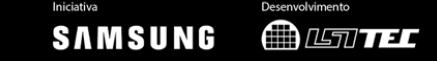

# *O* PROGRAMAÇÃO FÍSICA

### **Condução da atividade:**

- Se possível, divida a turma em pequenos grupos. Cada grupo deverá ter acesso a um computador com IDE Arduino instalada, uma placa Arduino ou similar e um cabo para conexão da placa ao computador. Se isso não for possível, procure fazer um revezamento para que todos os alunos tenham acesso aos materiais, ou trabalhe em um formato coletivo, projetando sua tela.
- Comece apresentando a placa Arduino e exemplos de coisas que podem ser criadas com ela.
- Em seguida, peça a cada grupo que conecte sua placa ao computador e abra a IDE do Arduino.
- Apresente os passos para transferir o exemplo Blink à placa (que faz o LED interno piscar):
	- Para encontrar o código do exemplo, vá até Arquivo > Exemplos > 01. Basics > Blink.
	- Em Ferramentas > Porta, selecione a porta na qual seu Arduino está conectado.
	- Em Ferramentas > Placa, Verifique se sua placa está definida corretamente (ex.: Arduino/Genuino Uno).
	- Clique em Carregar (ícone com a seta para a direita no canto esquerdo superior).
	- Se tudo der certo, você verá a mensagem "Done uploading" na parte inferior da tela.
- Em seguida, peça aos grupos para que estimem quanto tempo (segundos) o LED fica aceso e apagado. Na sequência, desafie-os a descobrir em qual local do programa este tempo está definido, sugerindo que modifiquem o intervalo usando outros valores.
- Você pode ainda sugerir que eles criem outros padrões para as piscadas do LED (adicionando novas linhas de código, copiando e colando do próprio programa).
- Por fim, se houver tempo, você pode solicitar que conectem um LED externo à *protoboard*, como no exemplo abaixo. Para isso, desconecte o Arduino do computador e conecte-o novamente após concluir a montagem. Em seguida, você pode sugerir que modifiquem o programa e o circuito para acender o LED em outros pinos do Arduino (como no pino 12 ou 11, por exemplo).
- Se houver materiais suficientes, os estudantes podem seguir conectando dois LEDs à placa, modificando o programa inicial para fazer com que os dois LEDs pisquem simultaneamente, ou em padrões alternados criados pelos alunos.

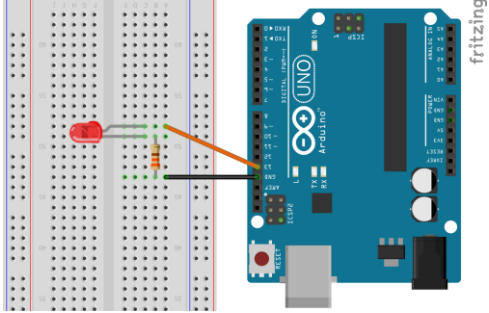

**SAMSUNG** 

**MANTEL** 

## **Discussão e reflexão:**

- Após a realização da atividade, discuta com a turma os conceitos aprendidos, fazendo testes e projetando o código, se possível. Algumas perguntas que podem nortear a discussão:
	- O que é um programa de computador? Como este programa funciona?
	- Em qual local do código o intervalo de tempo da piscada é definido?
	- O que significa LOW e HIGH para o Arduino? E pinMode(13, OUTPUT)?
	- O que aconteceria se o trecho do código que está dentro da função *void loop* passasse para *void setup*?

# **Créditos:**

Irene Karaguilla Ficheman (LSITec) Cassia Fernandez (LSITec e USP)